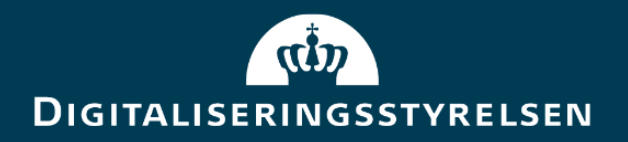

# Vejledning til Adgangsportalen

Version: 1.1 Forfatter: Digitaliseringsstyrelsen & Netcompany Udgivelsesdato: Oktober 2023

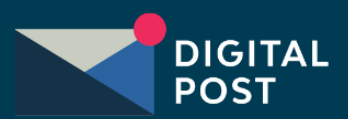

## **Indhold**

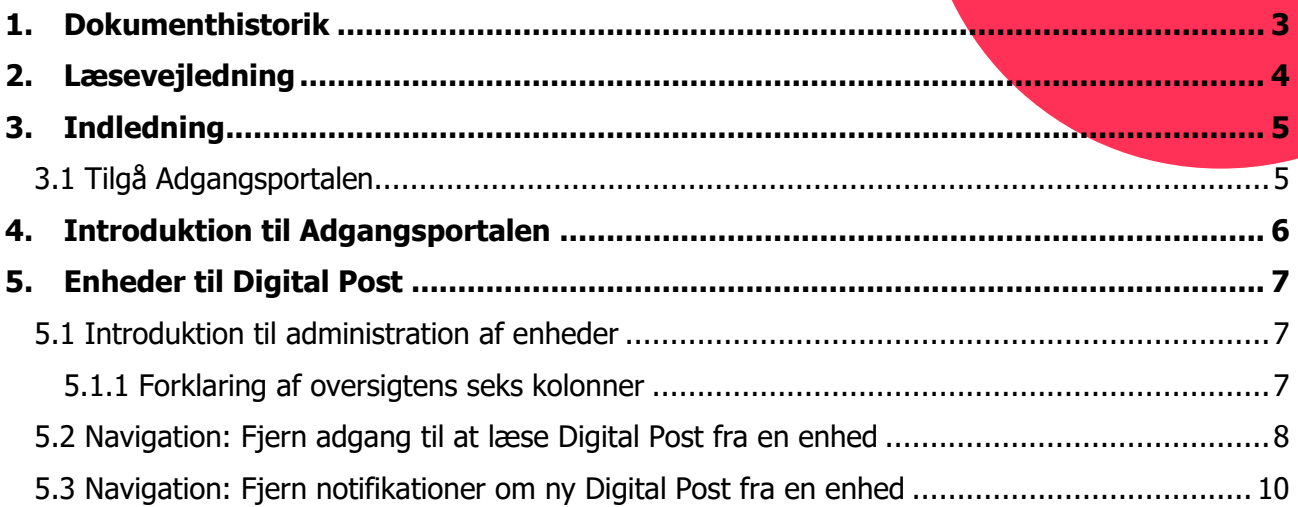

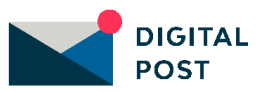

## <span id="page-2-0"></span>1. Dokumenthistorik

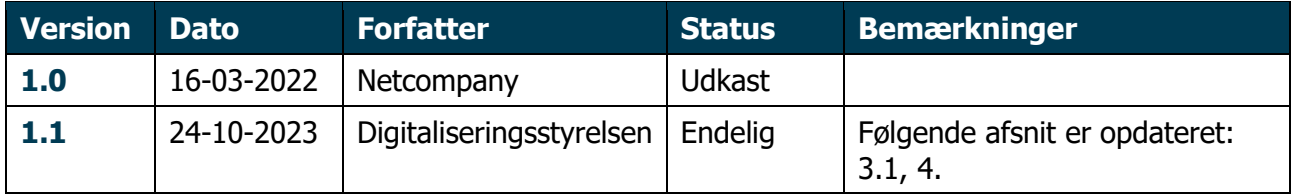

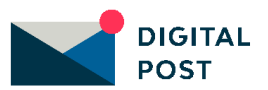

### <span id="page-3-0"></span>2. Læsevejledning

Vejledningen indeholder en introduktion til Adgangsportalens placering i Digital Post-løsningens arkitektur. Herudover består vejledningen af ét kapitel, der beskriver funktioner i Adgangsportalen. Kapitlet er opdelt i to underafsnit:

- **1. Introduktion og forklaring**, heraf præsentation af den funktionalitet, der vil blive gennemgået
- **2. Navigation**, heraf navigationssedler, der gennemgår de handlinger og arbejdsgange, som funktionaliteten understøtter

Vejledningen henvender sig til borgere, virksomheder og Digital Post-supporten.

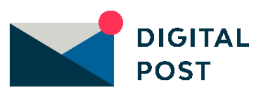

## <span id="page-4-0"></span>3. Indledning

Dette dokument er en vejledning i anvendelsen af Adgangsportalen, hvorfra du som borger eller medarbejder i en virksomhed kan administrere dine enheders adgang til Digital Post.

Du kan med fordel se omtalte vejledning som et opslagsværk, hvor du kan finde svar på de spørgsmål, som omhandler administration af enheder til at læse Digital Post.

**OBS.:** Der bliver løbende tilføjet nye afsnit i vejledningen, efterhånden som funktioner implementeres eller justeres. Dette vil altid fremgå af dokumenthistorikken. Sørg derfor altid for at orientere dig i den nyeste version af vejledningen.

### <span id="page-4-1"></span>3.1 Tilgå Adgangsportalen

Adgangsportalen kan tilgås som via følgende link: [https://app.digitalpost.dk/login.](https://app.digitalpost.dk/login)

Som borger kan du tilgå Adgangsportalen med dit personlige MitID.

Hvis du logger ind som medarbejder i en virksomhed, skal du anvende et MitID Erhverv organisationscertifikat. Dette organisationscertifikat kan erhverves gennem MitIDbrugeradministratoren i din organisation, der kan oprette det via MitID Erhverv.

Det er kun muligt at administrere adgangen for ens egne enheder. Det vil sige, at når du som virksomhed tilgår Adgangsportalen agerer du medarbejder i virksomheden. Du vil således kun kunne administrere dine egne adgange og notifikationsindstillinger, og ikke agere på vegne af den pågældende virksomhed.

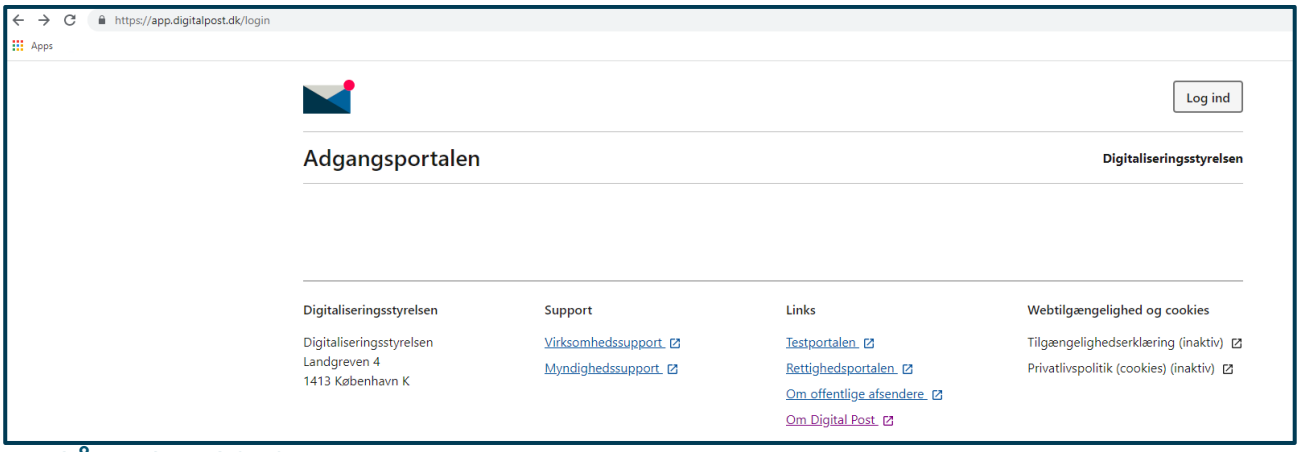

**TILGÅ ADGANGSPORTALEN**

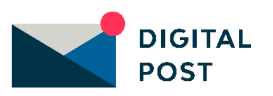

## <span id="page-5-0"></span>4. Introduktion til Adgangsportalen

Adgangsportalen giver mulighed for at administrere adgangen for de enheder og platforme, hvorfra du tilgår Digital Post. I Adgangsportalen har du mulighed for at få et overblik over, hvilke enheder du benytter til at læse Digital Post. Du kan logge ud og nulstille disse samt fravælge notifikationer på specifikke enheder.

Adgangsportalen kan være nyttig at kende til i tilfælde, hvor du fx mister din smartphone eller computer. I et sådan tilfælde, vil du kunne logge ind i Adgangsportalen og fjerne adgangen fra din mistede smartphone eller computer.

Nedenstående figur (Figur 1: Overordnet arkitektur i Digital Post) illustrerer den samlede Digital Post-løsning. Af figuren fremgår det, at Adgangsportalen er en af Digital Posts brugergrænseflader, der anvendes af borgere og virksomheder.

Løsningens brugere er koblet op og får adgang til de forskellige snitflader gennem den fællesoffentlige digitale infrastruktur: MitID, NemLog-in samt datafordeleren af CPR- og CVRservices.

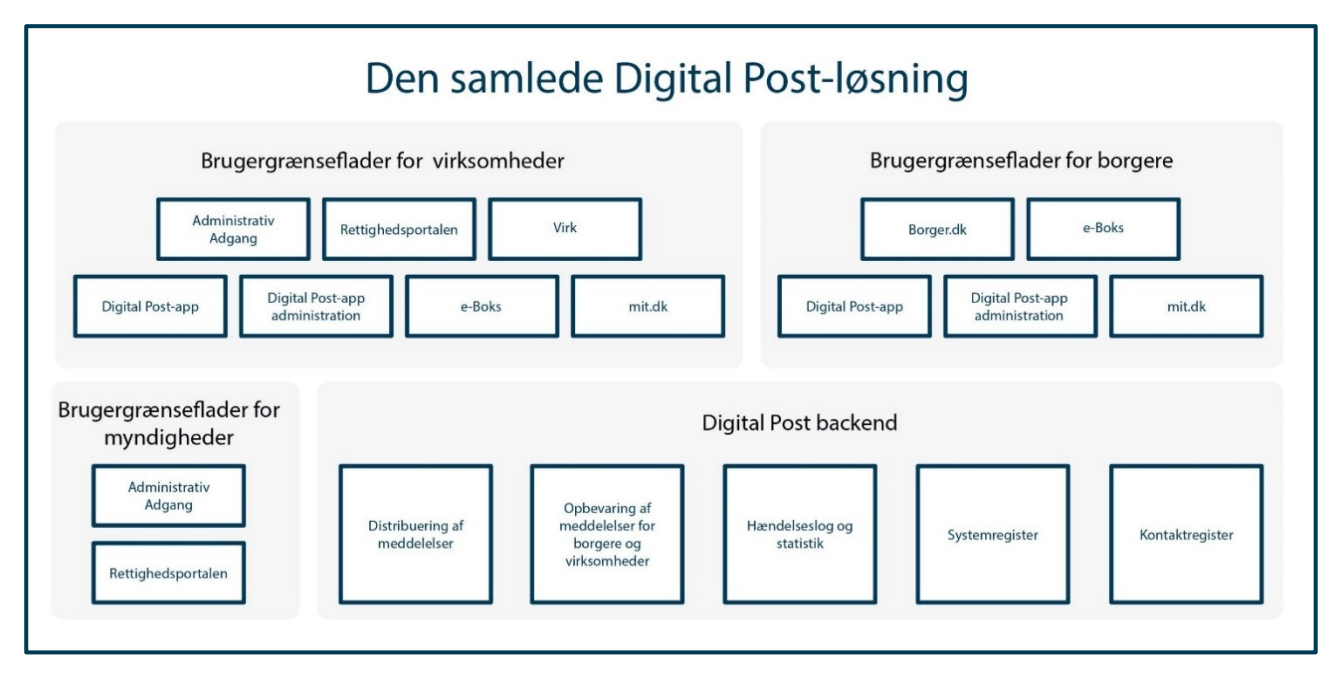

**FIGUR 1: OVERORDNET ARKITEKTUR I DIGITAL POST**

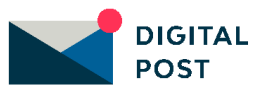

### <span id="page-6-0"></span>5. Enheder til Digital Post

I dette kapitel kan du få vejledning i, hvordan du kan administrere dine enheder i Adgangsportalen. Du kan læse om:

- **Introduktion** til administration af enheder til Digital Post
- **Navigationssedler**:
	- o Fjern adgang til at læse Digital Post fra en enhed
	- o Fjern notifikationer om ny modtaget Digital Post fra en enhed

#### <span id="page-6-1"></span>5.1 Introduktion til administration af enheder

I Adgangsportalen kan du logge ud og nulstille de enheder og platforme, som du har brugt til at læse din Digital Post. Adgangsportalen giver dig således mulighed for at tage stilling til, om du vil bruge enheden til at læse din Digital Post.

Anvender du mobile enheder og applikationer til at læse din Digital Post, har du i Adgangsportalen også mulighed for at fjerne notifikationer fra enheden om, at du har modtaget ny Digital Post.

Når du logger ind i Adgangsportalen kan du i oversigten se de enheder og platforme, som du har benyttet til at læse din Digital Post. Du har også mulighed for at se, hvornår du første gang er logget ind på denne enhed, hvornår du senest er logget ind, samt hvorvidt du modtager notifikationer om, at du har modtaget ny Digital Post.

**OBS.:** En enhed vil kun eksistere i oversigten i op til 60 minutter efter, du er logget ind med enheden første gang. Herefter vil enheden forsvinde fra overblikket. Logger du ind igen med samme enhed efter 60 minutter, vil der fremkomme en ny række i overblikket med et nyt tidsstempel. Du vil således kun kunne administrere enheder, som første gang er logget ind inden for de seneste 60 minutter.

#### <span id="page-6-2"></span>5.1.1 Forklaring af oversigtens seks kolonner

Nedenstående forklarer betydningen af oversigtens seks forskellige kolonner:

**Enhed:** Denne kolonne fortæller, hvilken type enhed man er logget ind med for at læse Digital Post fx via webbrowser.

**Platform:** Denne kolonne fortæller, hvilken platform enheden er logget ind via fx borger.dk, Digital Post app, Virk, mit.dk eller e-Boks. Det er ikke altid tydeligt, hvilken platform der er tale om.

**1. log ind:** Denne kolonne fortæller, hvornår der første gang er logget ind med den pågældende enhed. Viser kun for de seneste 60 minutter.

**Seneste log ind:** Denne kolonne fortæller, hvornår der senest er logget ind med den pågældende enhed. Der vil ofte stå det samme tidsstempel i denne kolonne som i den forrige. Undtagelsen er, hvis du ikke manuelt logger ud og tilgår Digital Post via samme enhed igen fx efter 17 minutter.

**Adgang:** Denne kolonne illustrerer, hvilken pågældende enhed der har adgang. Der ved altid forekomme et flueben, der illustrerer adgangen.

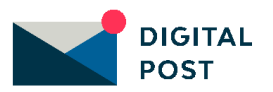

**Notifikationer:** Denne kolonne illustrerer, om enheden må sende dig notifikationer om, at du har modtaget ny Digital Post.

| Enhed      | $\triangleq$ Platform | $\triangleq$ 1. log ind | $\doteqdot$ Seneste log ind | Adgang       | <b>Notifikationer</b> |                  |
|------------|-----------------------|-------------------------|-----------------------------|--------------|-----------------------|------------------|
| Webbrowser | App Tilladelser       | 09/03/2022, 15:47       | 09/03/2022, 15:47           | $\checkmark$ |                       | <b>∕</b> Redigér |
| Webbrowser | App Tilladelser       | 15/03/2022, 16:43       | 15/03/2022, 16:43           | $\checkmark$ |                       | <b>∕</b> Redigér |
| Webbrowser | App Tilladelser       | 16/03/2022, 10:42       | 16/03/2022, 11:05           | $\checkmark$ |                       | <b>∕</b> Redigér |

**EKSEMPEL AF OVERSIGTEN I ADGANGSPORTALEN**

### <span id="page-7-0"></span>5.2 Navigation: Fjern adgang til at læse Digital Post fra en enhed

**Step 1:** Hvis du ønsker at fjerne en adgang fra en enhed, skal du gå til "Enheder til Digital Post" fra forsiden ved enten at klikke på fanen af samme navn eller kortet "Administrér enheder til Digital Post" i oversigten.

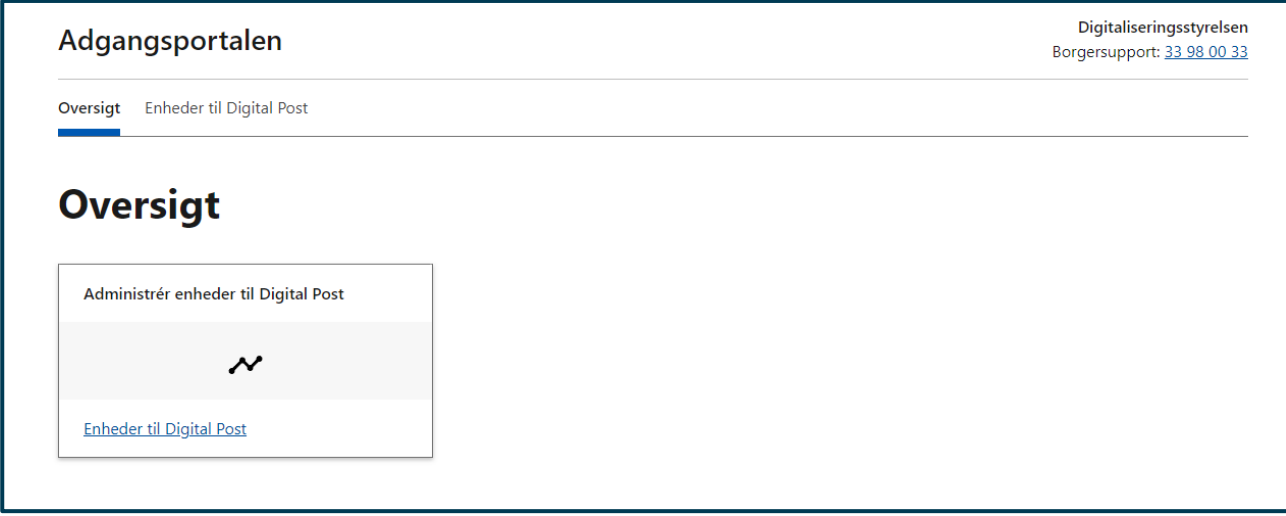

**STEP 1 AF FJERN ADGANG TIL DIGITAL POST FRA ENHED**

**Step 2**: Gå til den enhed du ønsker at fjerne adgang fra (logge ud og nulstille) ved at klikke på "Redigér" yderst til højre i oversigten.

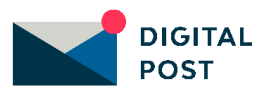

Oversigt Enheder til Digital Post

#### **Enheder til Digital Post**

I Adgangsportalen kan du logge ud af Digital Post på de enheder (fx en smartphone eller tablet) og platforme (fx borger.dk, Virk, e-Boks eller mit.dk), som du har brugt til at læse din Digital Post. Det kan være nødvendigt, hvis du eksempelvis har mistet eller fået stjålet din smartphone eller din bærbar computer.

I tabellen kan du se de enheder og platforme, som du bruger til at læse din Digital Post. For hver enhed og platform kan du også se, hvornår du loggede på Digital Post for første gang, og hvornår du senest har været logget på.

Klik på 'Redigér' for at nulstille og logge ud af Digital Post på den valgte enhed og platform. Du kan også fravælge notifikationer, så enheden ikke længere sender dig besked, når du modtager ny Digital Post.

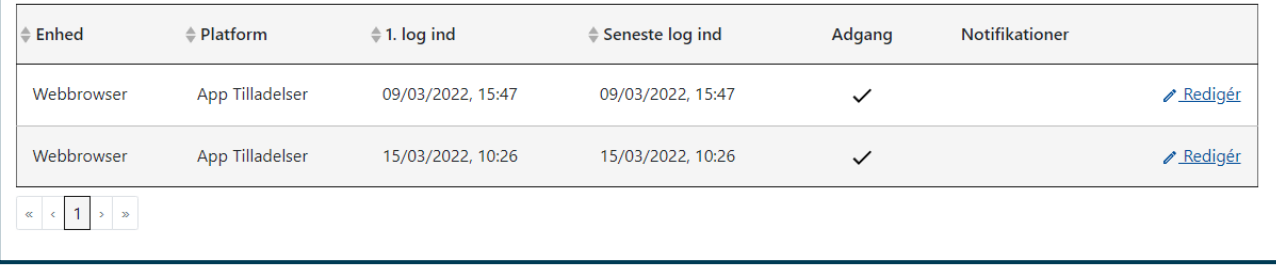

**STEP 2 AF FJERN ADGANG TIL DIGITAL POST FRA ENHED**

**Step 3**: Du vil herefter få vist en boks, hvor du har mulighed for at fjerne adgangen for den valgte enhed.

Sæt flueben i den første boks "Nej, jeg vil ikke bruge enheden til at læse Digital Post" og klik herefter på "Gem".

Du vil herefter få vist en grøn informationsboks øverst til venstre, der bekræfter, at adgangen til Digital Post er fjernet fra enheden, og den valgte platform er nulstillet. Herefter vil du blive vist tilbage til oversigten over enheder. Enheden du netop har fjernet adgang fra (logget ud fra og nulstillet), vil ikke længere blive vist i din oversigt over enheder til Digital Post. Enheden vil først blive vist igen, hvis du vælger at logge på Digital Post via enheden igen.

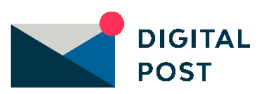

Oversigt Enheder til Digital Post Luk Redigér enhed - / **Enheder til Digital App Tilladelser** I Adgangsportalen kan du logge ud af og platforme (fx borger.dk, Virk, e-Boks eller mit.dk), som du har brugt : du eksempelvis har mistet eller Tag stilling til om du gerne vil bruge enheden til at læse din fået stjålet din smartphone eller din ba Digital Post på via den valgte platform. Hvis du sætter flueben ved 'Nej', vil enheden logge ud af din Digital Post og nulstille I tabellen kan du se de enheder og platforme, s n du også se, hvornår du loggede på den valgte platform. Digital Post for første gang, og hvornår du sene Klik på 'Redigér' for at nulstille og logge ud af Di Du kan også tage stilling til om enheden må sende dig ikationer, så enheden ikke længere sender dig besked, når du modtager ny Digital P notifikationer, når du har modtaget ny Digital Post. Hvis du sætter flueben ved 'Nej', vil enheden ikke sende dig notifikationer  $\triangle$  Enhed **● Platform** Notifikationer Nej, jeg vil ikke bruge enheden til at læse Digital Post Webbrowser App Tilladelser ∕ Redigér Nej, enheden må ikke sende mig notifikationer om Webbrowser App Tilladelser **∕** Redigér Digital Post App Tilladelser Webbrowser  $\triangle$  Redigér Annuller Gem  $\begin{array}{|c|c|c|c|}\n\hline\n\end{array}$  (1)  $\rightarrow$   $\rightarrow$ 

**STEP 3 AF FJERN ADGANG TIL DIGITAL POST FRA ENHED** 

### <span id="page-9-0"></span>5.3 Navigation: Fjern notifikationer om ny Digital Post fra en enhed

**Step 1:** Hvis du vil ændre, om en enhed må sende dig notifikationer, når du har modtaget Digital Post, skal du gå til "Enheder til Digital Post" fra forsiden ved enten at klikke på fanen af samme navn eller kortet "Administrér enheder til Digital Post" i oversigten.

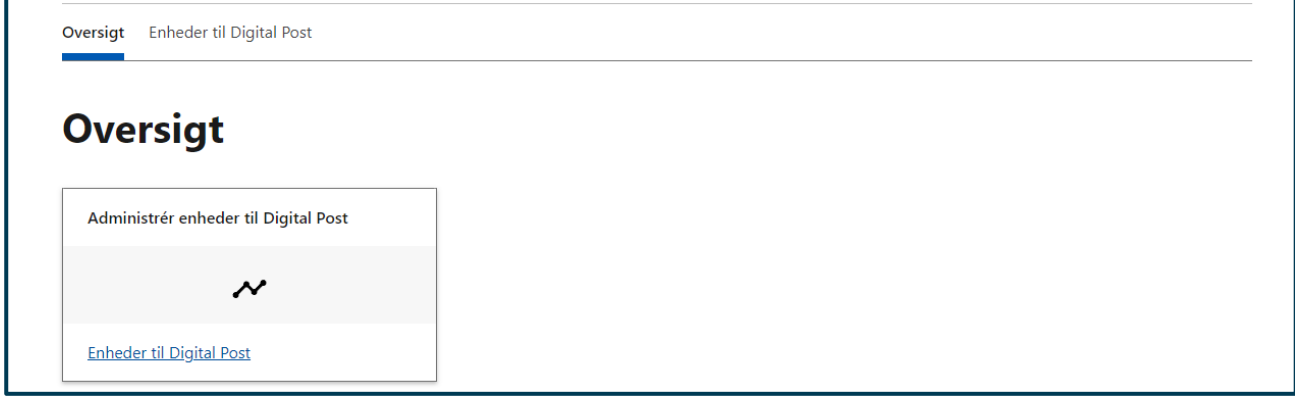

#### **STEP 1 AF FJERN NOTIFIKATIONER OM NY DIGITAL POST FRA ENHED**

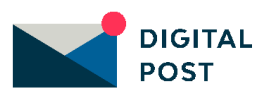

**Step 2**: Gå til den enhed du ønsker at fjerne notifikationer fra ved at klikke på "Redigér" yderst til højre i oversigten.

Det er kun muligt at ændre, om en enhed må sende dig notifikationer om, at du har modtaget Digital Post, hvis der er tale om en mobil- eller tabletenhed. Hvis enheden må sende dig notifikationer, vil der være et flueben i kolonnen "Notifikationer" ud for enheden.

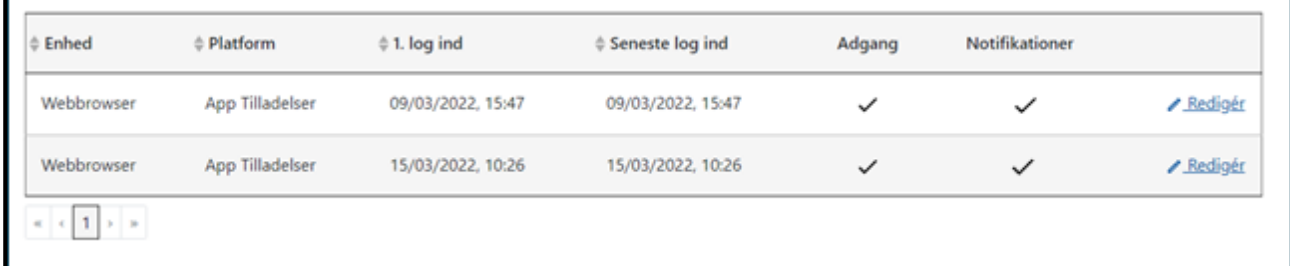

#### **STEP 2 AF FJERN NOTIFIKATIONER OM NY DIGITAL POST FRA ENHED**

**Step 3**: Du vil herefter få vist en boks, hvor du har mulighed for at fierne tilladelsen til at enheden må sende dig notifikationer.

Sæt flueben i den sidste boks "Nej, enheden må ikke sende mig notifikationer om Digital Post" og klik herefter på "Gem".

Du vil herefter få vist en grøn informationsboks øverst til venstre, der bekræfter at enheden ikke længere må sende dig notifikationer om, at du har modtaget ny Digital Post.

Du vil blive vist tilbage til oversigten over enheder, hvor den enhed du netop har fjernet tilladelsen fra, ikke længere vil have vist et flueben i kolonnen "Notifikationer".

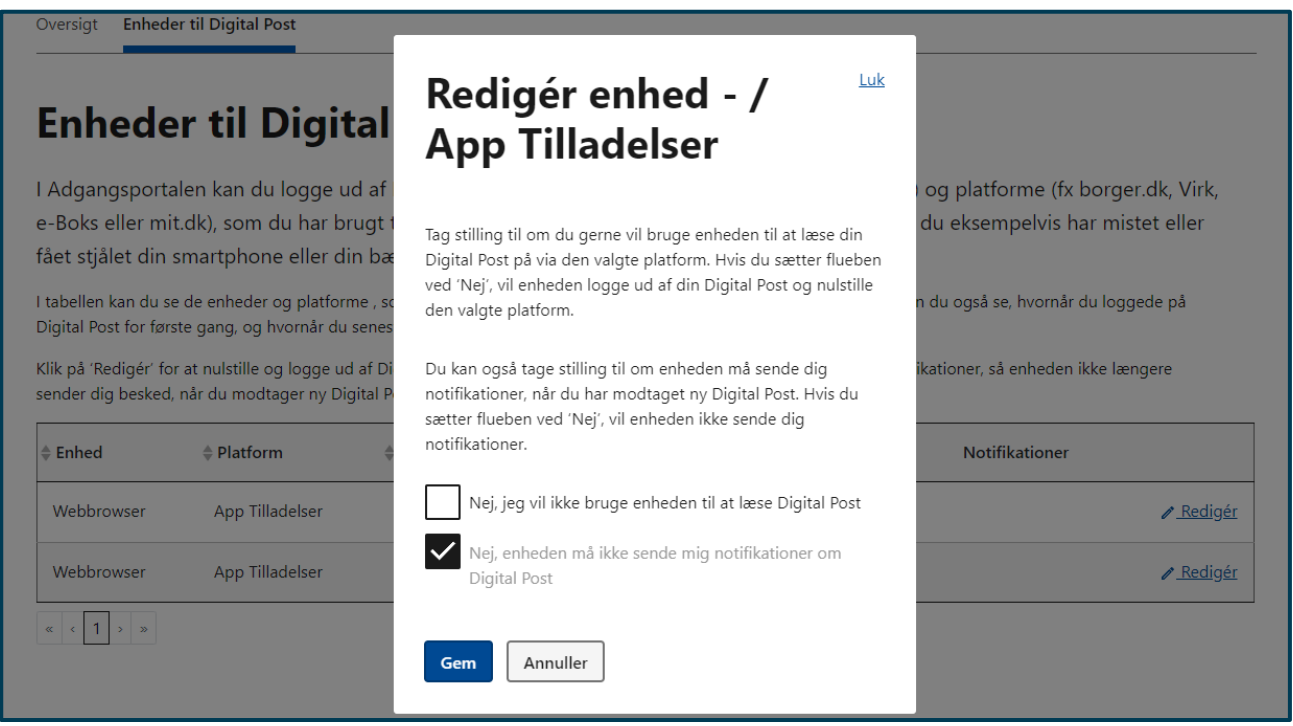

**STEP 3 AF FJERN NOTIFIKATIONER OM NY DIGITAL POST FRA ENHED**

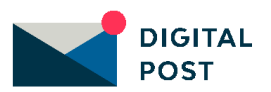